### **Anleitung für Zoom**

Inhalt:

- I. Anmeldung zum Sportkurs
- II. Vorabtest / Download von Zoom
- III. Beitritt zum Zoom-Meeting am Tag des Angebotes
- IV. Mehrere Angebote gleichzeitig

## **BUNTE BEWEGUNGS-WOCHE VERBINDET**

Die online Sportwoche in Niedersachsen

#### **I. Anmeldung zum Sportkurs:**

#### Link öffnen:

<https://us06web.zoom.us/meeting/register/tZcudOyhrjwrHd1feAxmHtoEuuQDIVcwYtuK>

Folgende Seite öffnet sich:

Meeting-Registrierung

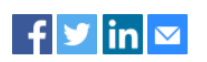

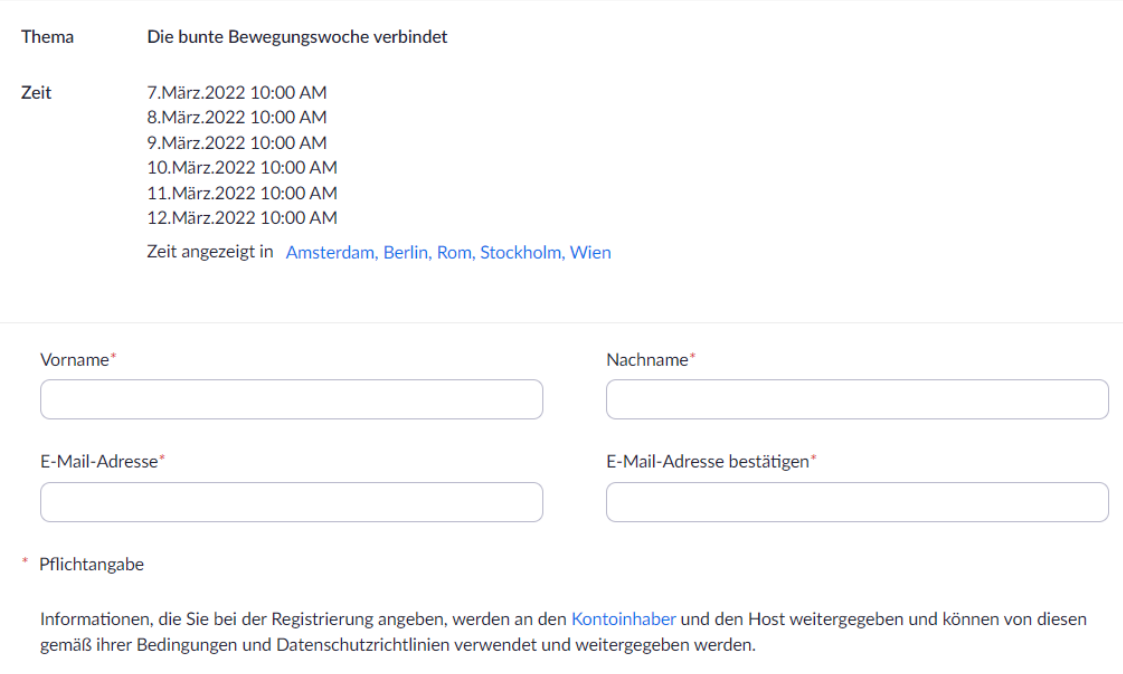

Registrieren

- 1. Bitte ALLE Felder ausfüllen und auf *Registrieren* klicken.
- 2. War die Registrierung erfolgreich, erhaltet Ihr eine Bestätigungsmail mit weiteren Informationen und dem Zugangslink zur Veranstaltung.
- 3. Bitte speichert die Mail bzw. den Link ab.

**WICHTIG:** Der Link ist für die gesamte Woche gültig.

#### **II. Vorabtest / Download von Zoom:**

- 1. Der Einladungslink leitet automatisch zu Zoom weiter. Bei der ersten Verwendung wird man aufgefordert, Zoom herunterzuladen. Nach dem Ausführen der heruntergeladenen Datei geht es los! In manchen Fällen muss im Browser noch die Plug-In-Erlaubnis erteilt werden.
- 2. Nach dem Download öffnet sich ein Fenster, in dem man als Teilnehmende eine E-Mailadresse und den Namen, der im Meeting angezeigt werden soll, eingibt. **Wichtig:** Der Name ist für alle Zuschauerinnen sichtbar. Die E-Mailadresse ist nicht öffentlich einsehbar.
- 3. **Fast geschafft!** Nun werdet Ihr gefragt, ob Ihr Zoom per Telefon oder per Computer beitreten möchten. Wählt Computer (bereits voreingestellt) und betretet mit einem Klick den Zoomraum.
- 4. Erscheint folgendes Bild, dann habt Ihr Zoom erfolgreich heruntergeladen und könnt vorerst alles wieder schließen.

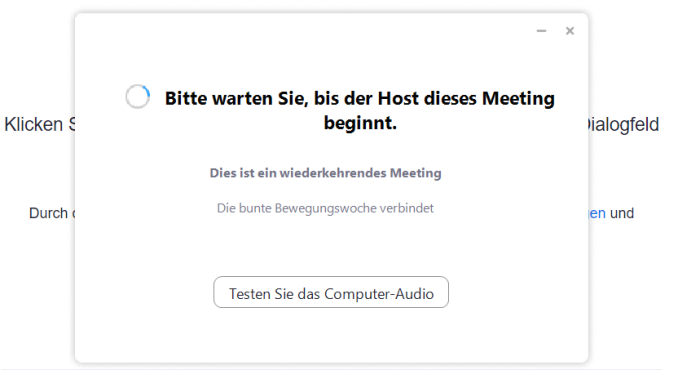

 $\rightarrow$  Hier findet Ihr nochmal ein kurzes Erklärvideo, dass Schritt für Schritt zum Beitritt eines Zoom-Meetings führt (Englisch mit deutschen Untertiteln): <https://www.youtube.com/watch?v=vFhAEoCF7jg>

#### **III. Beitritt zum Zoom-Meeting am Tag des Angebotes:**

- 1. Bitte öffnet 10 min. vor Beginn des jeweiligen Sportkurses den in der Bestätigungsmail enthaltenen Link.
- 2. Ihr gelangt zunächst in einen virtuellen Warteraum. Pünktlich zum Start des Kurses werdet Ihr durch den Moderator in den Hauptraum eingelassen.
- 3. Zu Beginn jeder Stunde ist Euer Ton automatisch stummgeschaltet, falls nicht wird er von den Moderatoren stummgeschaltet, um Störgeräusche zu verhindern.
- 4. Eure Kamera dürft Ihr nach Eurem Empfinden an- oder ausschalten.
- 5. Bei Fragen könnt Ihr den Chat nutzen oder Euer Mikrofon kurz einschalten, um technische Probleme zu klären. **WICHTIG:** Bitte stellt Eure Fragen vor oder nach der Übungseinheit, damit der Kurs während der Sportausübung nicht unterbrochen wird.
- 6. Treten Probleme während der Sporteinheit auf, könnt Ihr jederzeit den Chat nutzen und dem Moderator (Host) persönlich schreiben (dazu im Kästchen über dem Eingabefeld die entsprechende Person auswählen, siehe Bild 3). Zudem könnt Ihr die Handheben-Funktionen nutzen (Dazu die Teilnehmerliste öffnen und unten auf die Funktion Hand heben/senken klicken, siehe Bild 4). Wir versuchen dann das Problem zu beheben.
- 7. Wenn das Angebot beendet ist könnt ihr ganz einfach Zoom verlassen in dem Ihr auf Raum oder Meeting verlassen geht (Bild 5). Wenn ihr das nächste Angebot mitmachen wollt, dann könnt Ihr ganz einfach in dem Meeting bleiben bis das nächste Angebot startet! Viel Spaß

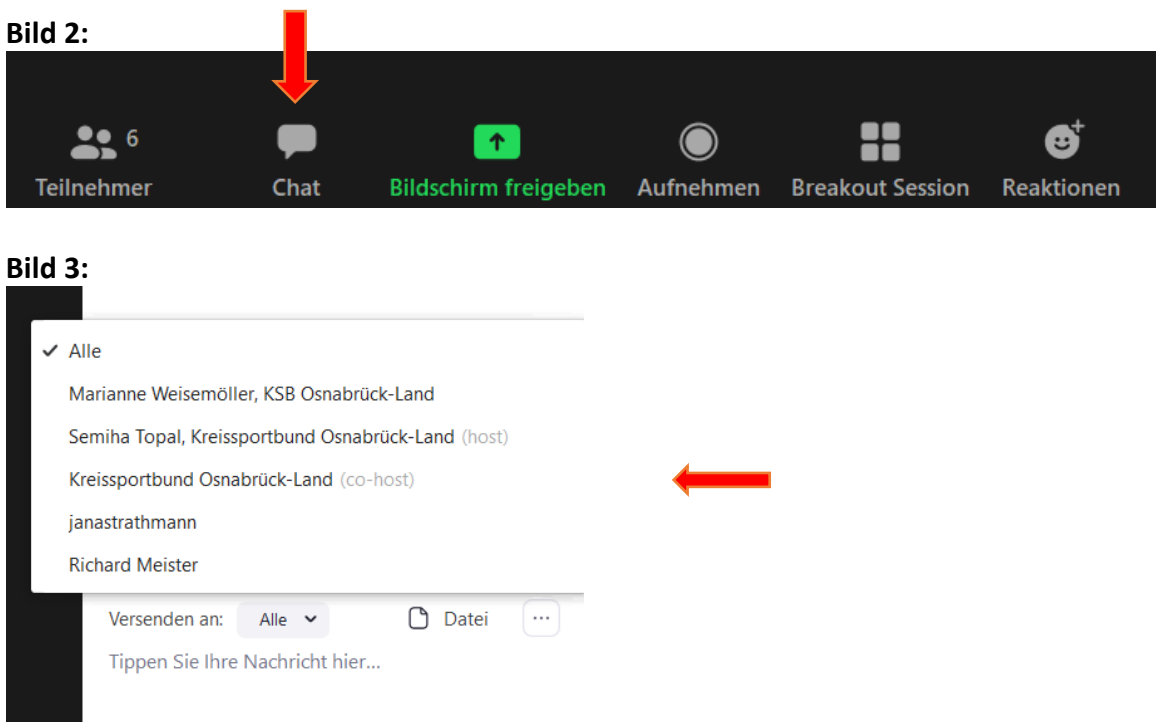

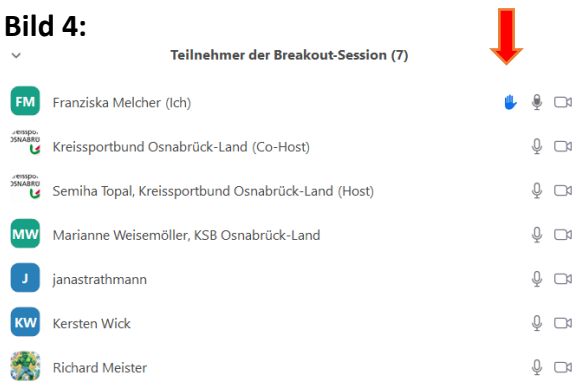

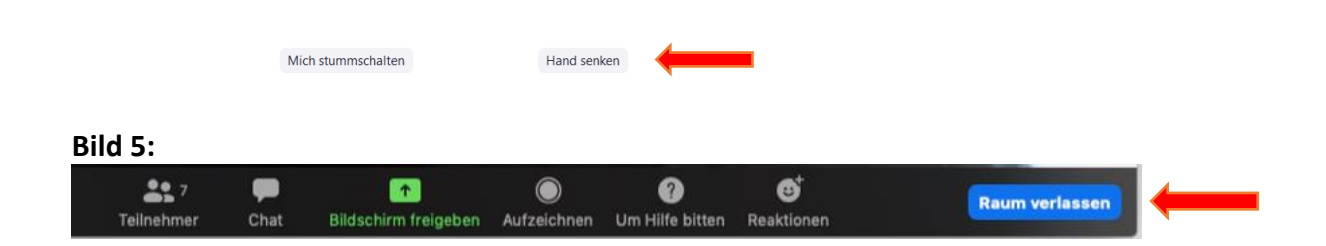

#### **WICHTIG!**

**Falls Zoom während der Stunde abbricht oder Ihr das Meeting aus Versehen beendet, könnt Ihr den Link einfach nochmal öffnen und wieder beitreten. Ihr landet dann wieder im Hauptraum.**

# **BUNTE BEWEGUNGS-WOCHE VERBINDET**

Die online Sportwoche in Niedersachsen